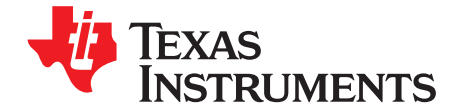

# **bq20z655EVM and bq34z651EVM SBS 1.1 Impedance Track Technology-Enabled Evaluation Module**

This evaluation module (EVM) is a complete evaluation system for the bq20z655/bq29412 and bq34z651/bq29412 battery management system. The EVM includes one bq20z655/bq29412 or bq34z651/bq29412 circuit module and a link to Windows®-based PC software. The circuit module includes one bq20z655 or bq34z651 integrated circuit (IC), one bq29412 IC, and all other onboard components necessary to monitor and predict capacity, perform cell balancing, monitor critical parameters, protect the cells from overcharge, over-discharge, short-circuit, and over-current in 2-, 3-, or 4-series cell Li-Ion or Li-Polymer battery packs. The circuit module connects directly across the cells in a battery. With the EV2300 or EV2400 interface board and software, the user can read the bq20z655 or bq34z651 data registers, program the chipset for different pack configurations, log cycling data for further evaluation, and evaluate the overall functionality of the solution under different charge and discharge conditions.

#### **Contents**

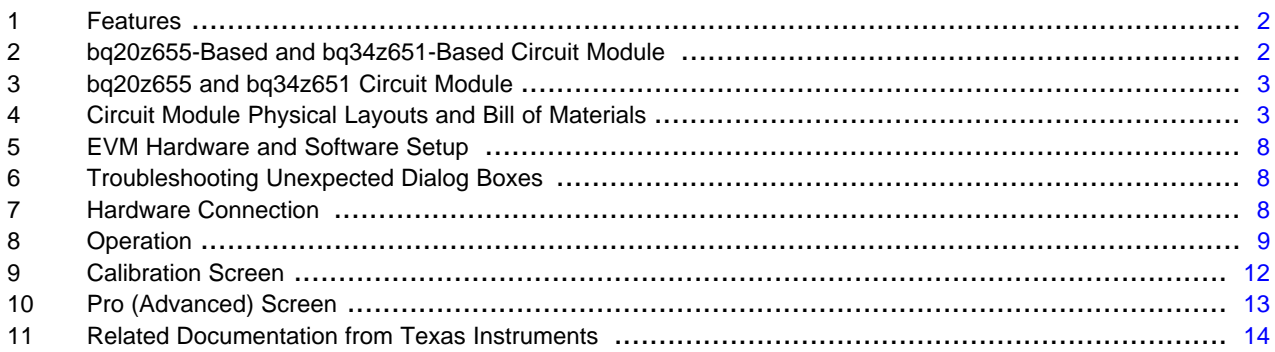

#### **List of Figures**

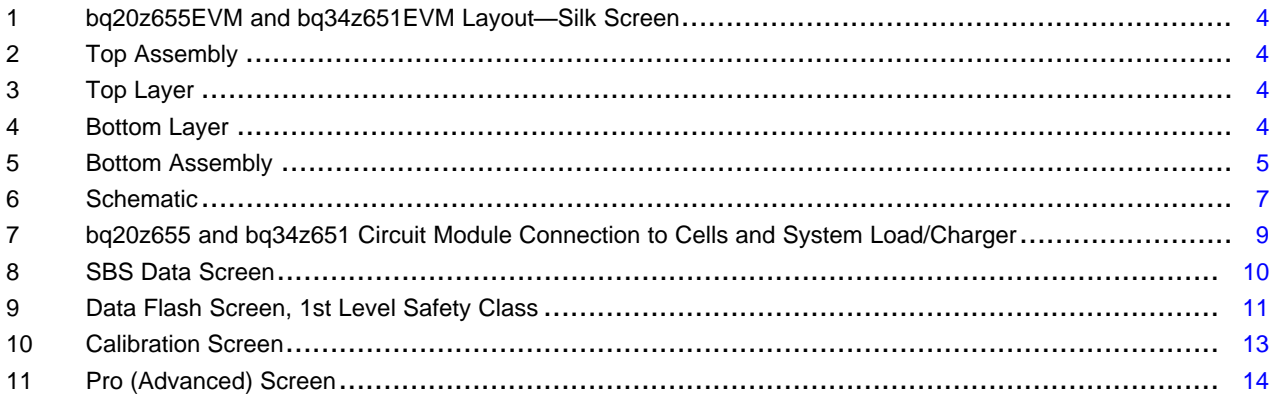

#### **List of Tables**

![](_page_0_Picture_808.jpeg)

![](_page_1_Picture_0.jpeg)

Features [www.ti.com](http://www.ti.com)

#### <span id="page-1-0"></span>**1 Features**

- Complete evaluation system for the bq20z655 and bq34z651 SBS 1.1-compliant advanced gas gauges with Impedance Track™ technology and bq29412 independent overvoltage protection IC
- Populated circuit module for quick setup
- Software that allows data logging for system analysis

### **1.1 Kit Contents**

- bq20z655/bq29412 and bq34z651/bq29412 circuit module
- Set of support documentation

#### <span id="page-1-2"></span>**1.2 Ordering Information**

#### **Table 1. Ordering Information**

![](_page_1_Picture_792.jpeg)

# <span id="page-1-1"></span>**2 bq20z655-Based and bq34z651-Based Circuit Module**

The bq20z655/bq29412 and bq34z651/bq29412-based circuit module is a complete and compact example solution of a bq20z655 and bq34z651 circuit for battery management and protection of Li-Ion or Li-Polymer packs. The circuit module incorporates a bq20z655 and bq34z651 battery monitor IC, bq29412 independent overvoltage protection IC, and all other components necessary to accurately predict the capacity of 2-series, 3-series, or 4-series cells.

### <span id="page-1-3"></span>**2.1 Circuit Module Connections**

Contacts on the circuit module provide the following connections:

- Direct connection to the cells: 1N (BAT–), 1P, 2P, 3P, 4P (BAT+)
- To the serial communications port (SMBC, SMBD)
- To the system load and charger connect across PACK+ and PACK–
- To the system-present pin (SYS PRES)
- To the LED/LCD interface (LED(1:5), common) (LCD option only on the bq20z655)
- To charge enable input (CE) (bq20z655 option only)
- To the heater control port (HEATER CNTRL) (bq34z651 option only)

### **2.2 Pin Descriptions**

![](_page_1_Picture_793.jpeg)

![](_page_2_Picture_999.jpeg)

# <span id="page-2-0"></span>**3 bq20z655 and bq34z651 Circuit Module**

This section contains information for modifying and choosing a precharge mode for bq20z655/bq29412 and bq34z651/bq29412 implementation.

# **3.1 Schematic**

The schematic follows the bill of materials in this user's guide [\(Figure](#page-6-0) 6).

# **3.2 Modifications for Choosing Particular Precharge Mode**

To charge, the charge FET (CHG-FET) must be turned on to create a current path. When the  $V_{(BAT)}$  is 0 V and CHG-FET = ON, the  $V_{(PACK)}$  is as low as the battery voltage. In this case, the supply voltage for the device is too low to operate. This function has three possible configurations, and the IC can be easily configured according to the application needs. The three modes are 0-V Charge FET mode, Common FET mode, and Precharge FET mode.

- 1. 0-V Charge FET mode—Dedicates a precharge current path using an additional FET (ZVCHG-FET) to sustain the PACK+ voltage level.
- 2. Common FET mode—Does not use a dedicated precharge FET. The charge FET (CHG-FET) is set to ON state as default.
- 3. Precharge FET mode—Dedicates a precharge current path using an additional open-drain (OD) pin drive FET (PCHG-FET) to sustain the PACK+ voltage level.

<span id="page-2-2"></span>To use a particular mode of charging with the EVM, add or remove some elements shown in [Table](#page-2-2) 2, and use the given settings of DF.Configuration, ZVCHG1, 0.

| Mode                 | <b>Resistors</b>                  | <b>PRECHG FET</b> | <b>ZVCHG1</b> | <b>ZVCHG0</b> |
|----------------------|-----------------------------------|-------------------|---------------|---------------|
| 1. 0-V Chg (default) | R <sub>21</sub> , R <sub>28</sub> | Q3                |               |               |
| 2. Common FET        | R <sub>24</sub>                   | Q2                |               |               |
| 3. Precharge         | R <sub>23</sub> , R <sub>28</sub> | Q3                |               |               |

**Table 2. Components and Flash-Memory Settings for Different Precharge Modes**

For more details about pre-charge operation and mode choices, see the bq20z655 datasheet [\(SLUSAH8\)](http://www.ti.com/lit/pdf/SLUSAH8) and the bq34z651 datasheet ([SLUSAL7\)](http://www.ti.com/lit/pdf/SLUSAL7).

# **3.3 Testing Fuse-Blowing Circuit**

To prevent the loss of board functionality during the fuse-blowing test, the actual chemical fuse is not provided in the circuit. FET Q1 drives TP2 low if a fuse-blow condition occurs; so, monitoring TP2 can be used to test this condition. Fuse placement on the application board is shown in the bq20z655 and bq34z651 datasheet reference-board schematics.

# <span id="page-2-1"></span>**4 Circuit Module Physical Layouts and Bill of Materials**

This section contains the printed-circuit board (PCB) layout, bill of materials, and assembly drawings for the bq20z655/bq29412 and bq34z651/bq29412 circuit module.

![](_page_3_Picture_0.jpeg)

### **4.1 Board Layout**

This section shows the dimensions, PCB layers ([Figure](#page-4-0) 1 through Figure 5), and assembly drawings for the bq20z655 and bq34z651 modules.

![](_page_3_Figure_5.jpeg)

**Figure 1. bq20z655EVM and bq34z651EVM Layout**—**Silk Screen**

<span id="page-3-0"></span>![](_page_3_Figure_7.jpeg)

**Figure 2. Top Assembly**

<span id="page-3-1"></span>![](_page_3_Figure_9.jpeg)

**Figure 3. Top Layer**

<span id="page-3-3"></span><span id="page-3-2"></span>![](_page_3_Figure_11.jpeg)

**Figure 4. Bottom Layer**

![](_page_4_Figure_3.jpeg)

**Figure 5. Bottom Assembly**

# <span id="page-4-1"></span><span id="page-4-0"></span>**4.2 Bill of Materials and Schematic**

![](_page_4_Picture_876.jpeg)

# **Table 3. Bill of Materials**

SLUU697–November 2011 **bq20z655EVM and bq34z651EVM SBS 1.1 Impedance** Track 5 Submit [Documentation](http://www.go-dsp.com/forms/techdoc/doc_feedback.htm?litnum=SLUU697) Feedback Technology-Enabled Evaluation Module

![](_page_5_Picture_515.jpeg)

# **Table 3. Bill of Materials (continued)**

![](_page_6_Figure_1.jpeg)

![](_page_6_Figure_3.jpeg)

**Figure 6. Schematic**

<span id="page-6-0"></span>

SLUU697–November 2011 **bq20z655EVM and bq34z651EVM SBS 1.1 Impedance Track** 7 Submit [Documentation](http://www.go-dsp.com/forms/techdoc/doc_feedback.htm?litnum=SLUU697) Feedback Technology-Enabled Evaluation Module

Copyright © 2011, Texas Instruments Incorporated

![](_page_7_Picture_0.jpeg)

#### **4.3 bq20z655/bq29412 and bq34z651/bq29412 Circuit Module Performance Specification Summary**

This section summarizes the performance specifications of the bq20z655/bq29412 and bq34z651/bq29412 circuit module.

![](_page_7_Picture_1051.jpeg)

#### **Table 4. Performance Specification Summary**

# <span id="page-7-3"></span><span id="page-7-0"></span>**5 EVM Hardware and Software Setup**

This section describes how to install the bq20z655 and bq34z651 PC software and how to connect the different components of the EVM.

#### **5.1 System Requirements**

The bq20z655EVSW or bq34z651EVSW software requires Windows® XP or later.

#### **5.2 Software Installation**

Find the latest software version in the bq20z655 and bq34z651 tool folder on [power.ti.com](http://www.power.ti.com). Use the following steps to install the bq20z655EVSW or bq34z651EVSW software:

- 1. Copy the files from the TI website into a temporary directory you select, double-click on bqEV-EASYSetup00.09.xx.exe, where xx indicates the version, and follow the installer instructions to complete the EVSW installation.
- 2. If the EV2300 or EV2400 was not previously installed, after the EVSW installation, a TI USB DRIVER INSTALLER pops up. Click **Yes** for the agreement message and follow its instructions. Two drivers are associated with the EV2300 or EV2400. Follow the instructions to install both. Do not reboot the computer, even if asked to do so.
- 3. Plug the EV2300 or EV2400 into a USB port. The Windows system may show a prompt that new hardware has been found. When asked, Can Windows connect to Windows Update to search for software?, select **No, not this time** and click **NEXT**. In the next dialog window, it indicates This wizard helps you install software for: TI USB Firmware Updater, select **Install the software automatically (Recommended)** and click **NEXT**. It is common for the next screen to be the **Confirm File Replace** screen. Click **No** to continue. If this screen does not appear, then go to the next step. After Windows indicates that the installation is completed, a similar dialog window pops up to install the second driver; proceed with the same installation preference as the first one. The second driver is TI USB bq80xx Driver.

# <span id="page-7-1"></span>**6 Troubleshooting Unexpected Dialog Boxes**

The following actions can help the user to avoid unexpected dialog boxes.

- Ensure that the files were extracted from the zip file using the Preserve Folder names option.
- Ensure that all the files were extracted from the zip file.
- The user that is downloading the files must be logged in as the administrator.
- The driver is not signed, so the administrator must allow installation of unsigned drivers in the operating system policy.

### <span id="page-7-2"></span>**7 Hardware Connection**

The bq20z655EVM and bq34z651EVM comprises three hardware components: the bq20z655/bq29412 or bq34z651/bq29412 circuit module, the EV2300 or EV2400 PC interface board, and the PC.

![](_page_8_Picture_0.jpeg)

[www.ti.com](http://www.ti.com) Operation

# **7.1 Connecting bq20z655/bq29412 and bq34z651/bq29412 Circuit Module to the Battery Pack**

[Figure](#page-8-1) 7 shows how to connect the bq20z655/bq29412 and bq34z651/bq29412 circuit module to the cells and system load/charger.

The cells must be connected in the following order:

- 1. 4-Cell Pack: 1N (BAT–), 1P, 2P, 3P, and 4P (see [Section](#page-1-3) 2.1 for definitions).
- 2. 3-Cell Pack: 1N (BAT–), 1P, 2P, and then connect 4P and 3P together.
- 3. 2-Cell Pack: 1N (BAT–), 1P, and then connect 4P, 3P, and 2P together

To start charge or discharge test, connect PRES pin to PACK– pin to set SYS PRES state. To test sleep mode, disconnect the SYS PRES pin.

![](_page_8_Figure_9.jpeg)

### **Figure 7. bq20z655 and bq34z651 Circuit Module Connection to Cells and System Load/Charger**

# <span id="page-8-1"></span>**7.2 PC Interface Connection**

The following steps configure the hardware for interface to the PC:

<span id="page-8-2"></span>1. Connect the bq20z655-based and bq34z651-based smart battery to the EV2300 or EV2400 using wire leads as shown in [Table](#page-8-2) 5.

![](_page_8_Picture_692.jpeg)

![](_page_8_Picture_693.jpeg)

2. Connect the PC USB cable to the EV2300 or EV2400 and the PC USB port.

The bq20z655EVM and bq34z651EVM is now set up for operation.

### <span id="page-8-0"></span>**8 Operation**

This section details the operation of the bq20z655 and bq34z651 EVSW software.

![](_page_9_Picture_0.jpeg)

#### **8.1 Starting the Program**

Run bq Evaluation Software from the **Start** | **Programs** | **Texas Instruments** | **bq20z655** (or bq34z651) **EVSW** menu sequence. The SBS Data screen [\(Figure](#page-9-0) 8) appears. Data begins to appear once the **Refresh** (single time scan) button is clicked, or when the **Keep Scanning** check box is checked. To disable the scan feature, deselect **Keep Scanning**.

The continuous scanning period can be set via the | **Options** | and | **Set Scan Interval** | menu selections. The range for this interval is 0 ms to 65535 ms. Only items that are selected for scanning are scanned within this period.

The bq Evaluation Software provides a logging function that logs the values that were last scanned by EVSW. To enable this function, select the **Start Logging** button; this causes the **Keep Scanning** button to be selected. When logging is Stopped, the **Keep Scanning** button is still selected and has to be manually unchecked.

The logging intervals are specified under the | **Options** | menu with the maximum value of 65535 ms. The Log interval cannot be smaller than the scan interval because this results in the same value being logged at least twice.

![](_page_9_Figure_7.jpeg)

<span id="page-9-0"></span>**Figure 8. SBS Data Screen**

This screen [\(Figure](#page-9-0) 8) shows the SBS data set along with additional ManufacturersAccess() command information such as individual cell measurements. Additional Flag and Static data can be viewed by selecting the appropriate tab at the bottom of the **SBS Data** screen.

Data such as SBS.ManufacturerName() is static and does not change. This data is viewed separately using the **Static Data** tab available at the bottom of the screen.

Dragging the splitter bar (line that separates the Flags/Static data from SBS values) changes the height of the Flags/Static Data display. Selecting | **View** |, then | **Auto Arrange** | returns the splitter bar to its original location.

# **8.2 Setting Programmable bq20z655 and bq34z651 Options**

The bq20z655 and bq34z651 data flash comes configured per the default settings detailed in the bq20z655 and bq34z651 datasheet. Ensure that the settings are correctly changed to match the pack and application for the bq20z655 and bq34z651 solution being evaluated.

**IMPORTANT:** The correct setting of these options is essential to get the best performance.

The settings can be configured using the **Data Flash Constants** screen [\(Figure](#page-10-0) 9).

![](_page_10_Picture_516.jpeg)

### **Figure 9. Data Flash Screen, 1st Level Safety Class**

<span id="page-10-0"></span>To read all the data from the bq20z655 and bq34z651 data flash, click on menu option | **Data Flash** | **Read All** |.

![](_page_11_Picture_0.jpeg)

Calibration Screen [www.ti.com](http://www.ti.com)

To write to a data flash location, click on the desired location, enter the data and press **Enter**, which writes the entire tab of flash data, or select menu option | **Data Flash** | **Write All** |. The data flash must be read before any writes are performed to avoid any incorrect data being written to the device.

The | **File** | **Special Export** | menu option allows the data flash to be exported, but it configures the exported data flash to a learned state ready for mass production use.

The data flash configuration can be saved to a file by selecting | **File** | **Export** | and entering a file name. A data flash file also can be retrieved in this way, imported, and written to the bq20z655 and bq34z651 using the | **Write All** | button.

The configuration information of the bq20z655 and bq34z651 and module calibration data also is held in the bq20z655 and bq34z651 data flash.

The bq20z655 and bq34z651 allows for an automatic data flash export function, similar to the SBS Data logging function. This feature, when selected via | **Options** | **Auto Export** |, exports Data Flash to a sequential series of files named as  $FilenameNNNNN.gg$  where  $N = a$  decimal number from 0 to 9.

The AutoExport interval is set under the | **Options** menu | with a minimum value of 15 s. The AutoExport filename also is set under the | **Options** menu |.

When a checkmark is next to | AutoExport |, the AutoExport is in progress. The same menu selection is used to turn on/off AutoExport.

If the data flash screen is blank, then the bq20z655 and bq34z651 that is being used may not be supported by the bqEVSW version that is being used. An upgrade may be required.

### <span id="page-11-0"></span>**9 Calibration Screen**

#### **9.1 How to Calibrate**

The bq20z655 and bq34z651 must be calibrated using power supplies or a power supply and cell simulation resistors (200 Ω to 1000 Ω each) before cells are attached. Before the bq20z655 and bq34z651 are calibrated:

- Connect and measure a 2-A current source from 1N (-) and PACK- (+) to calibrate without using the FETs. (Calibration using the FETs is not recommended.)
- Measure the pack voltage from Batt+ to Batt– (total of cell voltages).
- Measure the temperature of the pack.
- These steps may not be required, depending on the type of calibration being performed.

### **9.2 To Calibrate the bq20z655 and bq34z651**

To calibrate the bq20z655 and bq34z651, perform the following steps.

- 1. Select the types of calibration to be performed (see [Figure](#page-12-1) 10).
- 2. Enter the measured values for the types selected (except for CC Offset Calibration).
- 3. If Voltage Calibration is selected, then enter the number of cells on the pack.
- 4. If Temperature Calibration is selected, then select the sensor that is to be calibrated.
- 5. If the current source is connected between 1N and PACK–, then select the Off (bypassed) check box in the FET Control section.
- 6. Press the **Calibrate Part** button.

### **9.3 Board Offset Calibration**

To perform the offset calibration for the current offset of the board, do these steps:

- 1. Remove load/external voltage and short PACK– to Batt–.
- 2. Press the **CC Board Offset Calibration** button.

# **9.4 Pack Voltage Calibration**

To calibrate the voltage at the AFE Pack pin, follow these steps:

- 1. Ensure that Voltage Calibration has been performed for the pack. Ensure that a stable charger voltage higher than 8-V is present at Pack+.
- 2. Press the **Pack Voltage** button to calibrate.

![](_page_12_Figure_6.jpeg)

**Figure 10. Calibration Screen**

# <span id="page-12-1"></span><span id="page-12-0"></span>**10 Pro (Advanced) Screen**

### **10.1 SMB Communication**

The set of read/write operations over SMBus are not specific to any gas gauge. These are provided as general-purpose communication tools ([Figure](#page-13-1) 11).

# **10.2 Hexadecimal/Decimal Converter**

These two boxes convert between Hexadecimal value and Decimal value as soon as values are typed into the boxes. Invalid values may cause erroneous results.

![](_page_13_Picture_0.jpeg)

When scaling converted hexadecimal values to a higher number of bytes, follow these rules:

- When Unsigned is selected, the left pad contains zeroes.
- When Signed is selected, the left pad contains zeroes for a positive number, or the left pad contains  $F$ for negative numbers.

# **10.3 Programming**

This screen allows device reprogramming from unencrypted and encrypted files.

![](_page_13_Picture_345.jpeg)

**Figure 11. Pro (Advanced) Screen**

# <span id="page-13-1"></span><span id="page-13-0"></span>**11 Related Documentation from Texas Instruments**

- 1. bq20z655 SBS 1.1-Compliant Gas Gauge and Protection Enabled with Impedance Track™ Datasheet [\(SLUSAH8\)](http://www.ti.com/lit/pdf/SLUSAH8)
- 2. bq20z655 Technical Reference Manual ([SLUU493](http://www.ti.com/lit/pdf/SLUU493))
- 3. bq20z655 SBS 1.1-Compliant Gas Gauge and Protection Enabled with Impedance Track™ and External Battery Heater Control Datasheet [\(SLUSAL7](http://www.ti.com/lit/pdf/SLUSAL7))
- 4. Quick-Start Guide for bq20zxx Family Gas Gauge Application Report ([SLUA421A\)](http://www.ti.com/lit/pdf/SLUA421A)

**TEXAS**<br>INSTRUMENTS

[www.ti.com](http://www.ti.com) **WEE** and the Related Documentation from Texas Instruments

- 5. EV2400 Evaluation Module Interface Board User's Guide ([SLUU446A\)](http://www.ti.com/lit/pdf/SLUU446A)
- 6. bqEasy™ User's Guide [\(SLUU278\)](http://www.ti.com/lit/pdf/SLUU278)

#### **EVALUATION BOARD/KIT IMPORTANT NOTICE**

Texas Instruments (TI) provides the enclosed product(s) under the following conditions:

This evaluation board/kit is intended for use for **ENGINEERING DEVELOPMENT, DEMONSTRATION, OR EVALUATION PURPOSES ONLY** and is not considered by TI to be a finished end-product fit for general consumer use. Persons handling the product(s) must have electronics training and observe good engineering practice standards. As such, the goods being provided are not intended to be complete in terms of required design-, marketing-, and/or manufacturing-related protective considerations, including product safety and environmental measures typically found in end products that incorporate such semiconductor components or circuit boards. This evaluation board/kit does not fall within the scope of the European Union directives regarding electromagnetic compatibility, restricted substances (RoHS), recycling (WEEE), FCC, CE or UL, and therefore may not meet the technical requirements of these directives or other related directives.

Should this evaluation board/kit not meet the specifications indicated in the User's Guide, the board/kit may be returned within 30 days from the date of delivery for a full refund. THE FOREGOING WARRANTY IS THE EXCLUSIVE WARRANTY MADE BY SELLER TO BUYER AND IS IN LIEU OF ALL OTHER WARRANTIES, EXPRESSED, IMPLIED, OR STATUTORY, INCLUDING ANY WARRANTY OF MERCHANTABILITY OR FITNESS FOR ANY PARTICULAR PURPOSE.

The user assumes all responsibility and liability for proper and safe handling of the goods. Further, the user indemnifies TI from all claims arising from the handling or use of the goods. Due to the open construction of the product, it is the user's responsibility to take any and all appropriate precautions with regard to electrostatic discharge.

EXCEPT TO THE EXTENT OF THE INDEMNITY SET FORTH ABOVE, NEITHER PARTY SHALL BE LIABLE TO THE OTHER FOR ANY INDIRECT, SPECIAL, INCIDENTAL, OR CONSEQUENTIAL DAMAGES.

TI currently deals with a variety of customers for products, and therefore our arrangement with the user **is not exclusive.**

#### TI assumes no liability for applications assistance, customer product design, software performance, or infringement of patents or **services described herein.**

Please read the User's Guide and, specifically, the Warnings and Restrictions notice in the User's Guide prior to handling the product. This notice contains important safety information about temperatures and voltages. For additional information on TI's environmental and/or safety programs, please contact the TI application engineer or visit [www.ti.com/esh](http://www.ti.com/esh).

No license is granted under any patent right or other intellectual property right of TI covering or relating to any machine, process, or combination in which such TI products or services might be or are used.

#### **FCC Warning**

This evaluation board/kit is intended for use for **ENGINEERING DEVELOPMENT, DEMONSTRATION, OR EVALUATION PURPOSES ONLY** and is not considered by TI to be a finished end-product fit for general consumer use. It generates, uses, and can radiate radio frequency energy and has not been tested for compliance with the limits of computing devices pursuant to part 15 of FCC rules, which are designed to provide reasonable protection against radio frequency interference. Operation of this equipment in other environments may cause interference with radio communications, in which case the user at his own expense will be required to take whatever measures may be required to correct this interference.

#### **EVM WARNINGS AND RESTRICTIONS**

It is important to operate this EVM within the input voltage range of 6 V to 25 V and the output voltage range of 0 V to 16.4 V.

Exceeding the specified input range may cause unexpected operation and/or irreversible damage to the EVM. If there are questions concerning the input range, please contact a TI field representative prior to connecting the input power.

Applying loads outside of the specified output range may result in unintended operation and/or possible permanent damage to the EVM. Please consult the EVM User's Guide prior to connecting any load to the EVM output. If there is uncertainty as to the load specification, please contact a TI field representative.

During normal operation, some circuit components may have case temperatures greater than 60°C. The EVM is designed to operate properly with certain components above 60°C as long as the input and output ranges are maintained. These components include but are not limited to linear regulators, switching transistors, pass transistors, and current sense resistors. These types of devices can be identified using the EVM schematic located in the EVM User's Guide. When placing measurement probes near these devices during operation, please be aware that these devices may be very warm to the touch.

> Mailing Address: Texas Instruments, Post Office Box 655303, Dallas, Texas 75265 Copyright © 2011, Texas Instruments Incorporated